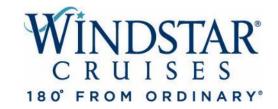

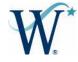

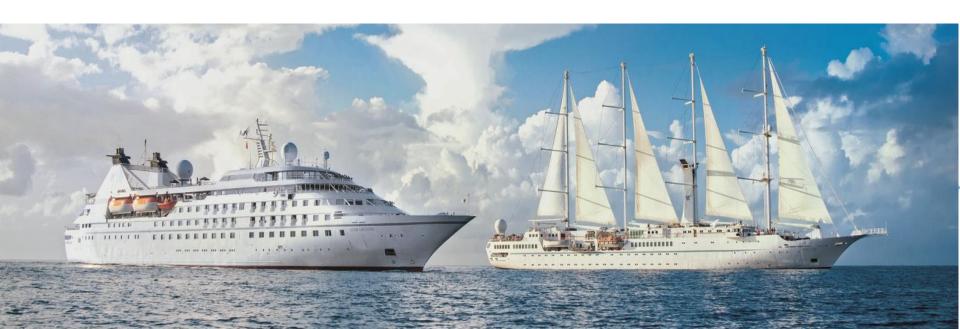

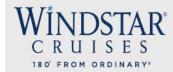

# bookWINDSTAR ONLINE

We are thrilled that you have taken the time to learn about Windstar's new online booking system and hope you will find it helpful when booking your clients on a Windstar cruise!

In this PowerPoint, you will learn how to book your clients using the following steps:

- 1. Pull up your agent profile.
- 2. Find past clients and enter information in for new clients.
- 3. See all options of sailings for your clients dates, yachts, destinations, cabins, etc.
- 4. Find all current and combinable promotions.
- 5. View all staterooms available based on a yacht map and pick the exact one available for your client.
- 6. Find pricing available to view hotels, transfer, shore excursions, etc.
- 7. Add land and hotel packages, shore excursions and transfers.
- 8. Create an invoice and send the invoice to your clients.
- 9. Build the best vacation for your client!

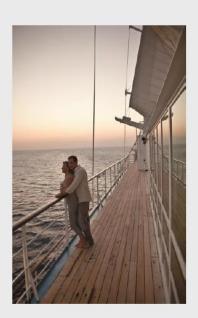

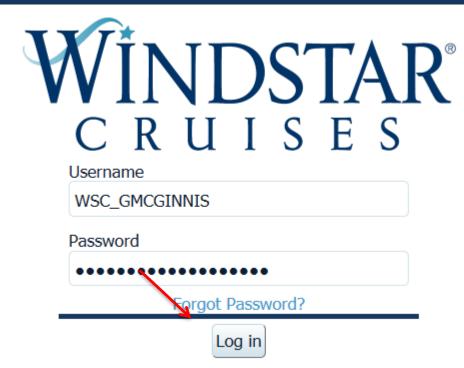

This is the main page for the Online Booking Engine. Once you enter your username and password, click Log In.

| WINDSTAR°<br>CRUISES<br>180' FROM ORDINARY' |                                                                                                    | to Windstar's                                                                                                    | STAR PROMISE Our Commitment to Travel Advisors |
|---------------------------------------------|----------------------------------------------------------------------------------------------------|----------------------------------------------------------------------------------------------------|------------------------------------------------|
|                                             | Why Sign Up?  Apply for access to bookWINDSTAR ONLINE  Get the latest Windstar news  Access to training tools  Sales tips and strategies  Updates on promotions  Access to Image Library  Getting started with Windstar  Access to Marketing Collateral | Already Registered? Sign in to access your account User name: Password:  LOG IN P  Reset Password  New User? Create an account to get started  JOIN NOW P |                                                |
| E EI III EI III II II STA                   | WINDSTAF                                                                                                    | r visit us at RCRUISES.COM  bookWINDSTAR ONLINE OUR STORIES SPECIALS                                                                                      |                                                |

This is the main page for the Advisor Hub. You can find promos, flyers, your Sales Manager, Advisor rates, etc. on this site. You *can't* make bookings on this site. We will talk about the Advisor HUB in more detail toward the end of this presentation.

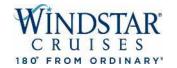

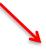

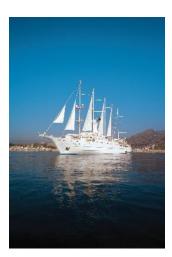

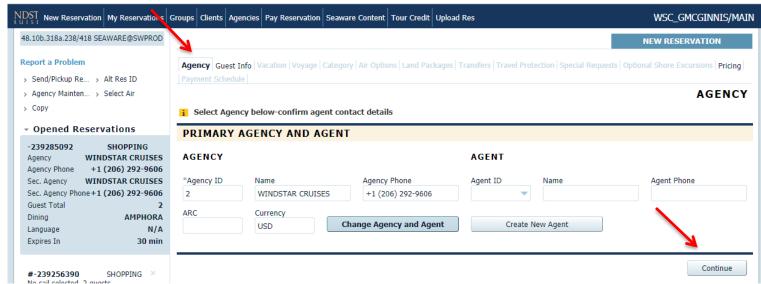

In order to make a new reservation, you will need to first click "New Reservation". Once you click this, your Advisor information will auto-populate on this screen in the <u>Agency</u> tab. When you have confirmed that your information is correct, click continue to proceed to the <u>Guest Information</u> tab to build your client's vacation.

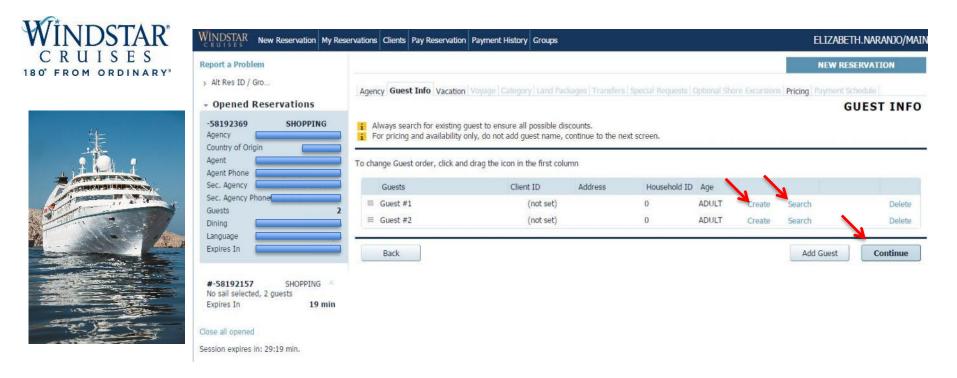

You will now be on the tab called <u>Guest Information</u>. If you want to check general pricing and availability, select "Continue". If you are booking a client, search for your client by clicking the "Search" button. Alumni discount will automatically apply to the booking if your clients are past Windstar guests. If you know that your client has never sailed with Windstar before, create a new client profile in our database by choosing "create" and entering all pertinent information. Click Continue.

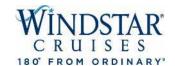

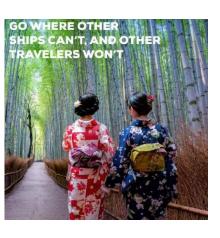

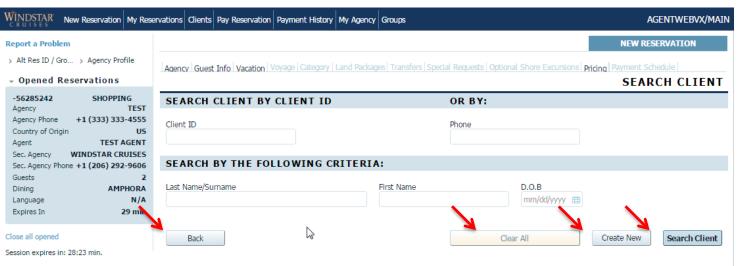

You will search for your guests by client ID, client phone #, or by entering client's last name, first name and D.O.B. Click "Search Client." If the client does not exist in the system you will see a yellow bar appear at the top of the screen that states "No clients found." If this is the case, please click the "Create New" button located in the lower right corner of the screen.

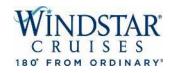

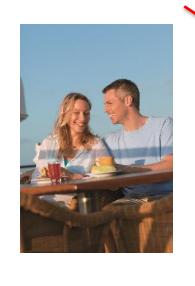

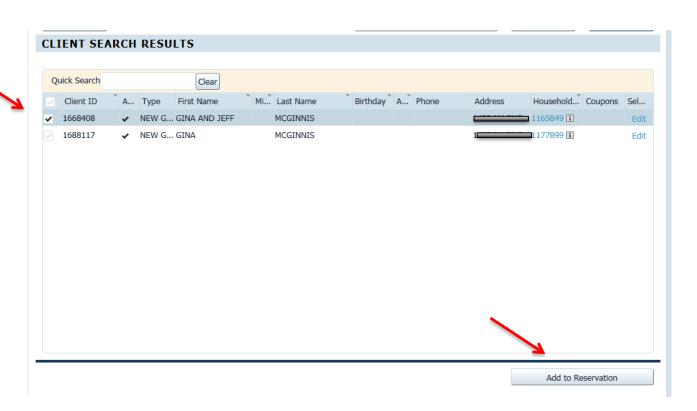

This is what it will look like if your client already exists in our system. Check the box next to the client's name and select "Add to Reservation" which will appear on the lower right hand screen.

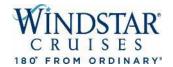

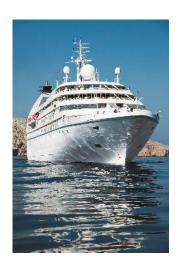

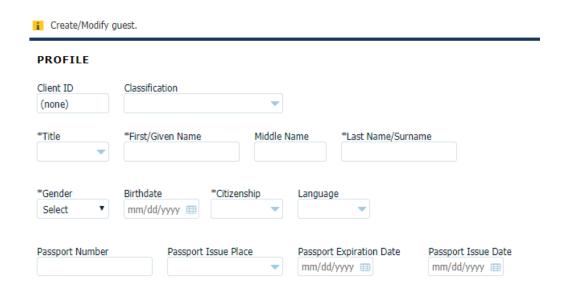

To create a new guest, simply press create. You will be directed to another page to input all of the required immigration information – passport names, DOB, passport number, expiration and issue date, emergency contact, phone number, as well as the passenger's addresses. Press continue, and this information will auto populate onto the reservation.

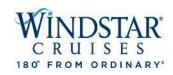

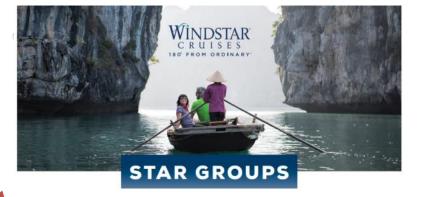

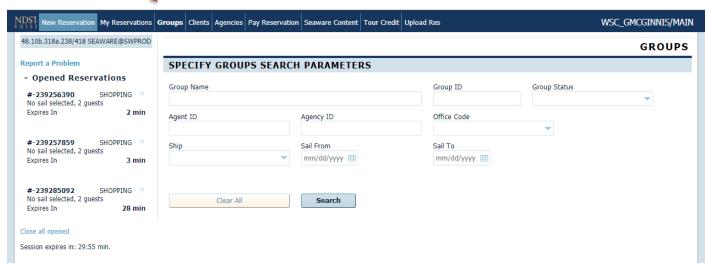

To search for a Group Booking, from the top menu bar, select "Groups". Search for a group by any of the following: Group Name, Travel Advisor name or ID, sailing date & ship.

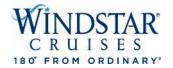

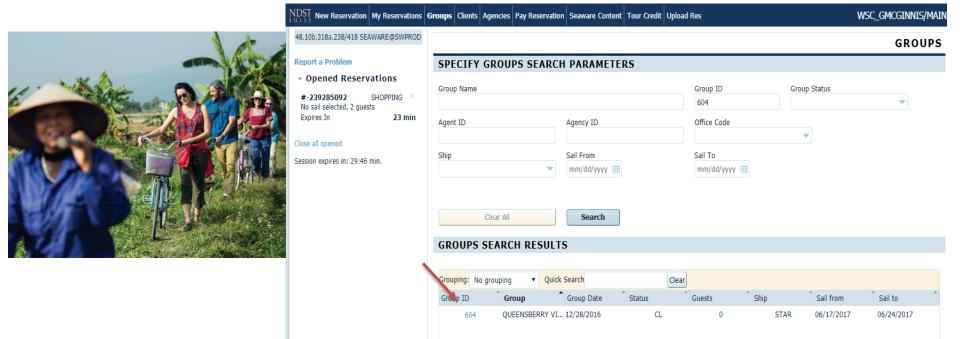

From here, you can select the hyperlinked group number and group details will open. You will then follow the normal booking flow to add more guests, transfers, shore ex, hotels, etc.

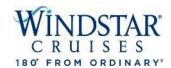

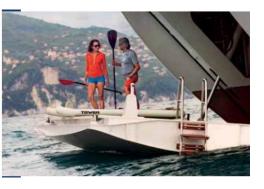

|                                                                                                   |                                                     | NEW RESERVATION                           |
|---------------------------------------------------------------------------------------------------|-----------------------------------------------------|-------------------------------------------|
| Agency   Guest Info   Vacation   Voyage   Category   Air Options   Land Packa<br>Payment Schedule | ges   Transfers   Travel Protection   Special Reque | sts   Optional Shore Excursions   Pricing |
|                                                                                                   |                                                     | VACATION                                  |
| Define Search parameters.                                                                         |                                                     |                                           |
| SPECIFY NEW RESERVATION PARAMETERS                                                                | NUMBER OF GUESTS                                    |                                           |
| From To Vacation Length                                                                           | Adults Child Infa                                   | Guest Type                                |
| 09/01/2019 ⊞ 10/15/2019 ⊞ 5-8 Days ▼                                                              | 2                                                   | REGULAR                                   |
| Destination Embark Port Ship  TAHITI Select port SPIRIT                                           | ADDITIONAL PARAMETERS                               |                                           |
|                                                                                                   | Referral                                            | *State/Province of Residency              |
|                                                                                                   |                                                     | UNKNOWN                                   |
|                                                                                                   | Itinerary                                           |                                           |
|                                                                                                   | Choose Itinerary ▼                                  |                                           |
|                                                                                                   | Price Program                                       |                                           |
|                                                                                                   |                                                     | •                                         |
|                                                                                                   | ✓ Include Insurance                                 | A                                         |
| Back                                                                                              | Clear All                                           | Start Search                              |

Moving onto the Vacation tab, you will start building your client's cruise filtering out the parameters listed. Click "Start Search" to move to the next page to see what cruises fit the range entered. Please note that the system will only search within the next 60 days, you will not be able to view more than that.

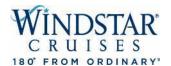

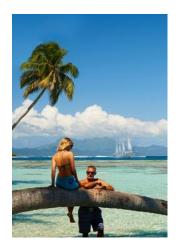

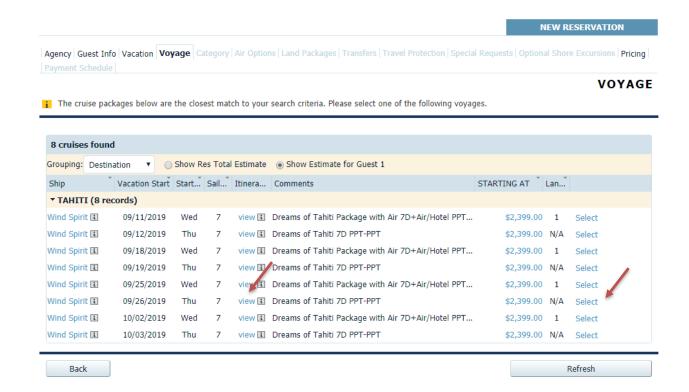

On the <u>Voyage</u> tab now, the voyages closest to your search criteria will be listed. Here you will see options for destinations, yachts, sailing dates, day of the week for embarkation, # of sailing days, itinerary, name of the sailing and base pricing. You can learn more about a specific voyage by clicking "View" in the middle of the page. You may need to adjust the column width to see full information.

If the voyage you are looking for does not populate, go back to the **Vacation** tab above and narrow your search parameters.

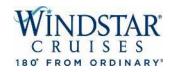

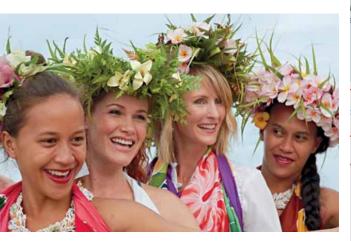

|     |            |          | Ship Na   | ame: Wind Spirit    |                  |
|-----|------------|----------|-----------|---------------------|------------------|
| Day | Date       | Time     | Activity  | Port of Call        | Country          |
| Thu | 09/26/2019 | 01:00 PM | EMBARK    | PAPEETE, TAHITI     | FRENCH POLYNESIA |
| Thu | 09/26/2019 | 06:00 PM | DEPARTURE | PAPEETE, TAHITI     | FRENCH POLYNESIA |
| Fri | 09/27/2019 | 06:00 AM | ARRIVAL   | MOOREA              | FRENCH POLYNESIA |
| Fri | 09/27/2019 | 05:00 PM | DEPARTURE | MOOREA              | FRENCH POLYNESIA |
| Sat | 09/28/2019 | 08:00 AM | ARRIVAL   | RAIATEA             | FRENCH POLYNESIA |
| Sun | 09/29/2019 | 06:00 AM | DEPARTURE | RAIATEA             | FRENCH POLYNESIA |
| Sun | 09/29/2019 | 08:00 AM | ARRIVAL   | MOTU MAHAEA, TAHA'A | FRENCH POLYNESIA |
| Sun | 09/29/2019 | 05:00 PM | DEPARTURE | MOTU MAHAEA, TAHA'A | FRENCH POLYNESIA |
| Mon | 09/30/2019 | 09:00 AM | ARRIVAL   | BORA BORA           | FRENCH POLYNESIA |
| Tue | 10/01/2019 | 09:00 PM | DEPARTURE | BORA BORA           | FRENCH POLYNESIA |
| Wed | 10/02/2019 | 07:00 AM | ARRIVAL   | HUAHINE             | FRENCH POLYNESIA |
| Wed | 10/02/2019 | 05:00 PM | DEPARTURE | HUAHINE             | FRENCH POLYNESIA |
| Thu | 10/03/2019 | 09:00 AM | ARRIVAL   | PAPEETE, TAHITI     | FRENCH POLYNESIA |
| Thu | 10/03/2019 | 10:00 AM | DISEMBARK | PAPEETE, TAHITI     | FRENCH POLYNESIA |

This screen will pop up when you click on the "Itinerary" link.

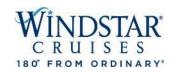

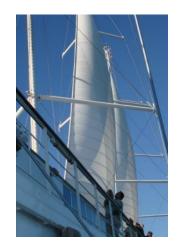

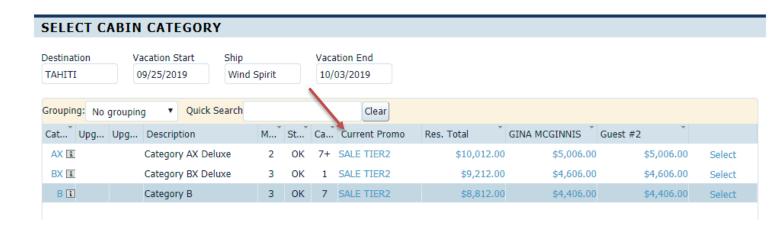

When you "Select" the sailing you want, you will come to the <u>Category</u> tab where you can choose the category of stateroom currently available along with the pricing. Click the "Current Promo" tab to find out what promos are available on this sailing and what is and is not combinable.

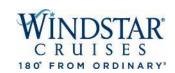

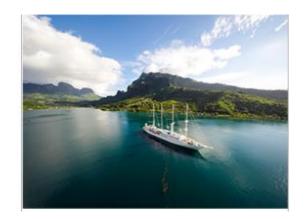

# **CURRENT INVOICE & PROMOS**

# FARE CALCULATOR

| Code        | Price                |               | Code        | Price                |               |
|-------------|----------------------|---------------|-------------|----------------------|---------------|
| CRUISE FARE | \$4,578.00           |               | CRUISE FARE | \$4,578.00           |               |
| NDA         | \$620.00             |               | NDA         | \$620.00             |               |
| TAXES       | \$214.00             |               | TAXES       | \$214.00             |               |
| AIR FARE    | \$2,720.00           |               | AIR FARE    | \$2,720.00           |               |
| HOTEL FARE  | \$1,080.00           |               | HOTEL FARE  | \$1,080.00           |               |
| Total       | \$9,212.00           |               | Total       | \$9,212.00           |               |
| Code        | Name                 | Guest         | Code        | Name                 | Guest         |
| code        | Name                 | duest         | code        | Name                 | duest         |
| SALE TIER2  | ONE WEEK SALE Tier 2 | GINA MCGINNIS | SALE TIER2  | ONE WEEK SALE Tier 2 | GINA MCGINNIS |
| SALE TIER2  | ONE WEEK SALE Tier 2 | Guest #2      | SALE TIER2  | ONE WEEK SALE Tier 2 | Guest #2      |

# PRICE PROGRAMS

| Promo Code      | Name                      | Description              | GINA MCGINNIS | Guest #2 |
|-----------------|---------------------------|--------------------------|---------------|----------|
| SALE TIER2      | ONE WEEK SALE Tier 2      |                          | ✓             | ✓        |
| ALL-IN PACKAGE  | WSC All-In Pkg (Bev,Lnd   | WSC All-In Package (Bev  |               |          |
| BEV PACKAGE     | Beverage Package (com     | Captain's Exclusive Beve |               |          |
| BEV TOPMAST WIN | Topmast Wine Package (    | Topmast Discoveries Be   |               |          |
| LAUNDRY         | Unlimited laundry service | \$8pp per day - pressing |               |          |
| WIFI            | Unlimited wi-fi (commissi | \$35 per cabin per day   |               |          |
| WIFI 200MB      | WIFI package for 200MB    | 200MB WiFi Package - \$  |               |          |
| WIFI 500MB      | WIFI package for 500MB    | 500MB WiFI Package - \$  |               |          |

Back Refresh prices Apply Promotions

It will then bring you to this page which will show you the total amount of the sailing with the promos included. You can also add the All-In Pkg, Laundry and WIFI at this time.

If you like it, click "Apply Promotions."

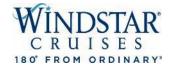

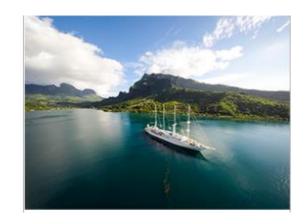

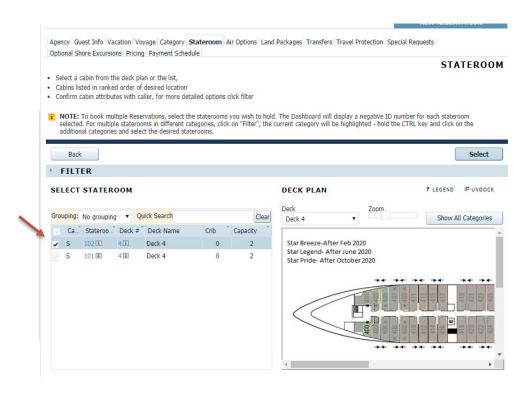

The next tab will allow you to select a cabin for your guests. On the left, you will see a list of cabins currently available. The system Automatically places these cabins in rated order from most desirable to least desirable base on the availability. On the right, you will be able to view a mini deck plan to see where the cabin is located. Click select once they have decided on a cabin.

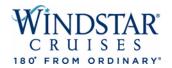

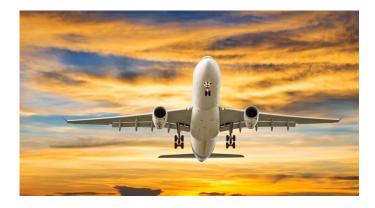

You will now come to the "Air Options" Page.

Click "Add Air" to come to the lower screen to see what options are available and pricing. From here, you will use the filter to find the best air for your clients.

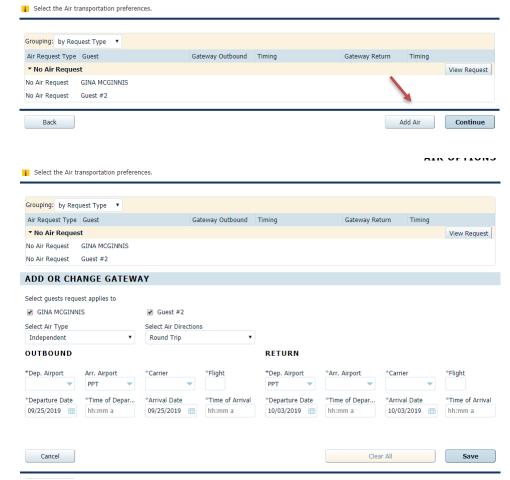

# LAND PACKAGES

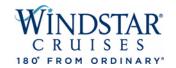

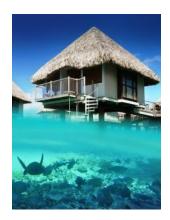

From this page, you can click "Add Land Packages" to see what hotels are available for pre/post cruise. Pricing is per person.

It will then bring you to a page where you can select the hotel you would like.

Remember, anything in blue, you can click for more details. When you have picked the hotel, click "Apply" to add to the booking.

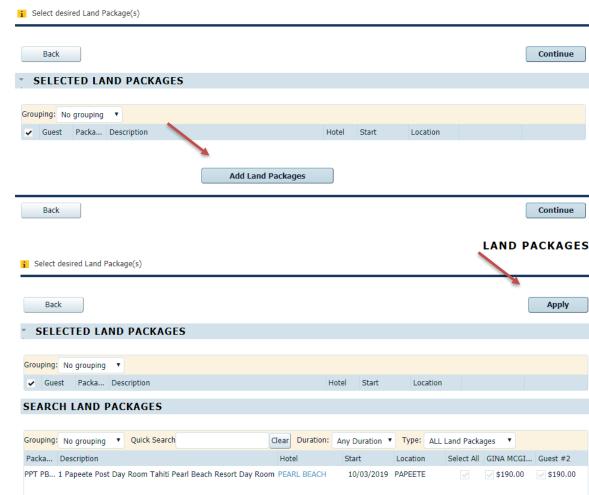

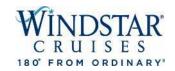

#### Opened Reservations -241909102 WAITLIST Vacation starts in 133 days WINDSTAR CRUISES Agency Agency Phone +1 (206) 292-9606 Sec. Agency WINDSTAR CRUISES Sec. Agency Phone +1 (206) 292-9606 Vacation Start 09/25/2019 Vacation End 10/03/2019 Sail Start 09/26/2019 Sail End 10/03/2019 Sail Length Destination **TAHITI** Ship Wind Spirit 1 Pricing Category BX i Stateroom WTL **i** Guest Total **AMPHORA** Dining Language N/A Curr. Promos SALE TIER2 INVOICE \$9,502.00 Expires In 29 min

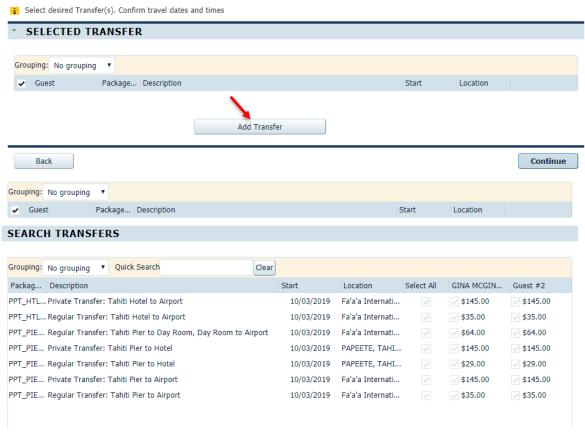

On the "Transfer" tab, click "Add Transfer" to see available transfer options for your clients' cruise. Once you have selected the transfer that works with your clients' schedule, click "Apply" to add it to the booking. The air schedule is required when adding transfers to the booking. You can always come back to the booking if you are not doing air at this time. Keep in mind, the blue box to the left will be adding in the sailing details as we go along.

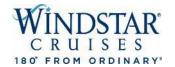

Guests Price Programs Stateroom Air Land Packages Transfers Travel Protection Spec. Requests Optional Shore Excursions Pricing Payment Summary

# TRAVEL PROTECTION

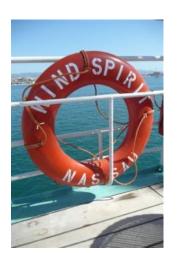

Review Travel Protection (Insurance) selected per guest.
https://www.windstarcruises.com/voyage-plan/travel-protection/

| Insurance    | Comments                                                |   |   |
|--------------|---------------------------------------------------------|---|---|
| NONE         | All cancellations will follow standard penalty calendar | ✓ | ~ |
| PREMIUM_AON  | Cancellation For Any Reason, Trip Cancellation & Po     | ✓ | ✓ |
| PREMIUM EX.  | Premium Exception – Cancellation for Any Reason O       | ~ | ~ |
| STANDARD EX. | Standard Exception - Trip Cancellation & Post Depar     | ~ | ~ |
| STANDARD_AON | This plan is not currently available for purchase.      | ~ | ~ |
| PREMIUM      | Trip Mate Premium Coverage - No Longer Available        | ~ | ~ |
| STANDARD     | Trip Mate Standard Coverage - No Longer Available       | ~ | ~ |

Next, you will be on the "Travel Protection" tab. You can add, modify and review insurance for your client's vacation.

After you have selected insurance options for guest, click "Continue" to move on.

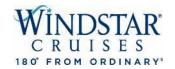

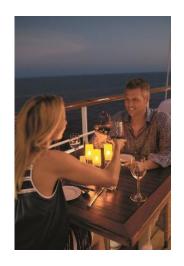

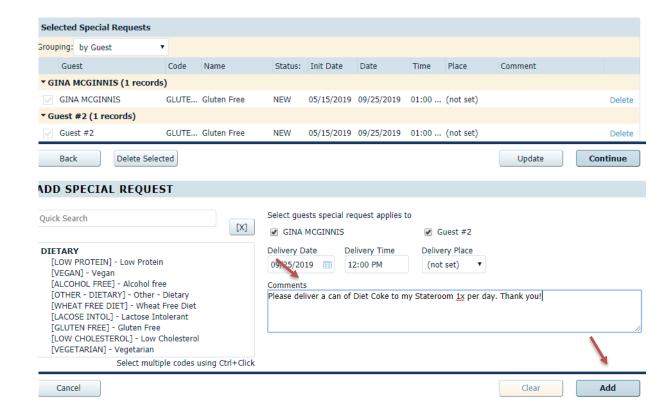

At Windstar, we want to do everything possible to assist your clients with their special dining requests. You will be able to specify any special meal requirements on the "Special Requests" tab. Please click on the request type – whether it is low protein, gluten free, etc. – and whether it applies to Guest #1or Guest #2. Click "Add" and then "Continue."

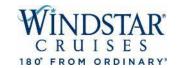

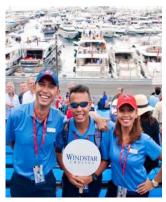

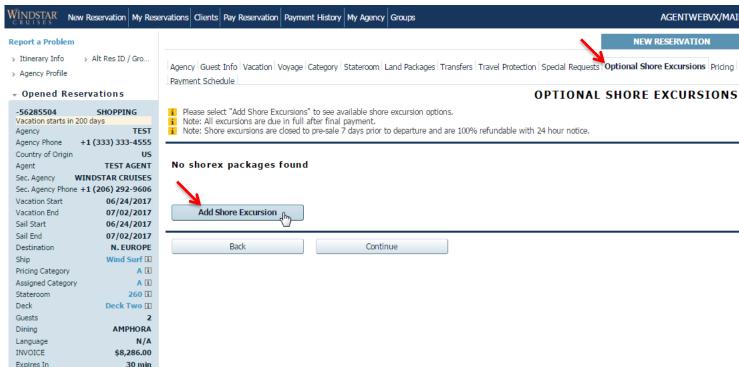

No cruise is complete without setting foot on land and learning about the destination and the area in the world you happen to be in! On the "Optional Shore Excursions" tab, you will select "Add Shore Excursions" to see all available shore excursion options on your clients sailing. Shore excursions require payment when added to the booking.

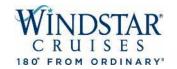

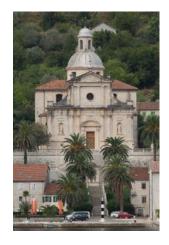

# **AVAILABLE SHORE EXCURSIONS**

| Grouping: No grouping | ▼ Quick S  | earch Clear Destination: All                                 |          | •          |                 |                 |   |
|-----------------------|------------|--------------------------------------------------------------|----------|------------|-----------------|-----------------|---|
| Package T Destinat    | Date       | Description                                                  | Time     | Select All | GINA MCGINN     | Guest #2        |   |
| MOZ DOLPH MOZ         | 09/27/2019 | Moorea: Dolphin Eco Tour (Easy)                              | 08:30 AM |            | <b>\$129.00</b> | <b>\$129.00</b> |   |
| MOZ 3 COC MOZ         | 09/27/2019 | Moorea: Active Hike and Guided Tour of Three Coconut $\dots$ | 08:30 AM |            | <b>\$105.00</b> | <b>\$105.00</b> |   |
| MOZ ISLAN MOZ         | 09/27/2019 | Moorea: Island Tour Featuring Belvedere Lookout (Easy)       | 08:30 AM |            | <b>\$115.00</b> | <b>\$115.00</b> |   |
| MOZ 2 TAN MOZ         | 09/27/2019 | Moorea: 2 Tank Certified Dive (Strenuous)                    | 08:30 AM |            | \$255.00        | \$255.00        |   |
| MOZ SNORK MOZ         | 09/27/2019 | Moorea: Snorkel Safari (Moderate)                            | 09:00 AM |            | <b>\$109.00</b> | <b>\$109.00</b> |   |
| MOZ EBIKE MOZ         | 09/27/2019 | Moorea: E-Bike (Strenuous)                                   | 09:01 AM |            | <b>\$129.00</b> | <b>\$129.00</b> |   |
| MOZ PHOT MOZ          | 09/27/2019 | Moorea: Photographer's Eye View of Moorea (Easy)             | 01:00 PM |            | <b>\$165.00</b> | \$165.00        |   |
| MOZ STING MOZ         | 09/27/2019 | Moorea: Stingray encounter by Waverunner Jet Ski (Stre       | 01:00 PM |            | <b>\$499.00</b> | <b>\$499.00</b> |   |
| MOZDISCOV MOZ         | 09/27/2019 | Moorea: Discover SCUBA (Strenuous)                           | 02:30 PM |            | <b>\$155.00</b> | <b>\$155.00</b> |   |
| RFP 2 TANK RFP        | 09/28/2019 | Raiatea: 2 Tank Certified Dive (Strenuous)                   | 08:01 AM |            | <b>\$195.00</b> | <b>\$195.00</b> |   |
| RFP PEARL RFP         | 09/28/2019 | Raiatea: Anapa Pearl Farm (Moderate)                         | 08:30 AM |            | <b>\$125.00</b> | <b>\$125.00</b> |   |
| RFP KAYAK RFP         | 09/28/2019 | Raiatea: Kayak the Faaroa River (Strenuous)                  | 08:30 AM |            | <b>\$99.00</b>  | <b>\$99.00</b>  |   |
| RFP FAARO RFP         | 09/28/2019 | Raiatea: Faaroa River with Motu Beach Break (Easy)           | 08:45 AM |            | <b>\$75.00</b>  | <b>\$75.00</b>  |   |
| RFP JETSKI RFP        | 09/28/2019 | Raiatea: Jet Ski Raiatea (Strenuous)                         | 08:45 AM |            | <b>\$339.00</b> | <b>\$339.00</b> | _ |
|                       |            |                                                              |          |            |                 |                 |   |

All available shore excursions for the sailing will be displayed in chronological itinerary order for you to review. When you find the shore excursion that your client wishes to purchase, click the box under Guest #1 or Guest #2 to apply to a specific guest, or click "Select All" to apply excursion to all guests on the booking. Click "Apply" in the bottom right hand of the screen. Pricing is per person.

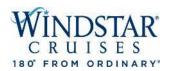

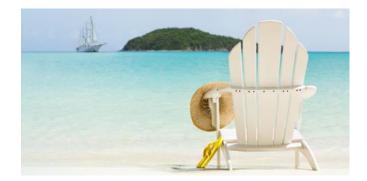

Agency | Guest Info | Vacation | Voyage | Category | Air Options | Land Packages | Transfers | Travel Protection | Special Requests | Optional Shore Excursions | Pricing | Payment Schedule |

PRICING

Review reservation invoice. Detailed recap available on the summary tab

| Destination | Ship          | <b>Pricing Category</b> | Berth Category | Stateroom |
|-------------|---------------|-------------------------|----------------|-----------|
| TAHITI      | Wind Spirit 🗓 | BX 🗓                    |                | WTL 🔃     |
|             |               |                         |                |           |
| Promo Code  | Guest Name    | Promo Name              |                |           |
| SALE TIER2  | GINA MCGINNIS | ONE WEEK SALE Tier 2    |                |           |
| SALE TIER2  | Guest #2      | ONE WEEK SALE Tier 2    |                |           |

## INVOICE

| Invoice Item      | GINA MCGINNIS | Guest #2   | Total       |
|-------------------|---------------|------------|-------------|
| INSURANCE         | \$510.84      | \$0.00     | \$510.84    |
| CRUISE FARE       | \$2,289.00    | \$2,289.00 | \$4,578.00  |
| NDA               | \$310.00      | \$310.00   | \$620.00    |
| TAXES             | \$107.00      | \$107.00   | \$214.00    |
| AIR FARE          | \$1,360.00    | \$1,360.00 | \$2,720.00  |
| HOTEL FARE        | \$540.00      | \$540.00   | \$1,080.00  |
| SHOREX            | \$129.00      | \$129.00   | \$258.00    |
| TRANSFER          | \$145.00      | \$145.00   | \$290.00    |
| Reservation Total | \$5,390.84    | \$4,880.00 | \$10,270.84 |

## Base Invoice

 Invoice Total
 \$10,270.84

 Funds Avail.
 \$0.00

 Gross Due
 \$10,270.84

 Commiss.Earned
 \$0.00

 Net Due
 \$10,270.84

 Charge Total
 \$0.00

 VAT Total
 \$0.00

## Review Cruise Add-ons

| Component Type | Guest Name    | Code   | Sub Code1          | Sub Code2 | Date                |
|----------------|---------------|--------|--------------------|-----------|---------------------|
| EXCURSION      | GINA MCGINNIS |        | PORT               | MOZ       | 09/27/2019 09:01 AM |
| EXCURSION      | Guest #2      |        | PORT               | MOZ       | 09/27/2019 09:01 AM |
| EXCURSION      | GINA MCGINNIS |        | PORT               | BOB       | 09/30/2019 12:00 AM |
| EXCURSION      | Guest #2      |        | PORT               | BOB       | 09/30/2019 12:00 AM |
| HOTEL          | GINA MCGINNIS | 4 STAR | TAHITI<br>INTERCON | LAND/SEA  | 09/25/2019 12:00 AM |

On the "Pricing tab", you will review the reservation invoice – this includes the sailing, stateroom or suite, promotion, insurance, cruise fare, NDA's, taxes, fees and ... your commission amount! You may see optional "Cruise Add-ons," such as shore excursions; however, payment is due for these tours when the deposit is due. Click "Continue" to move to the Payment Schedule.

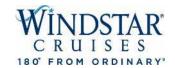

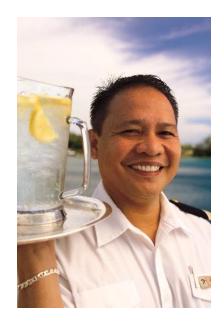

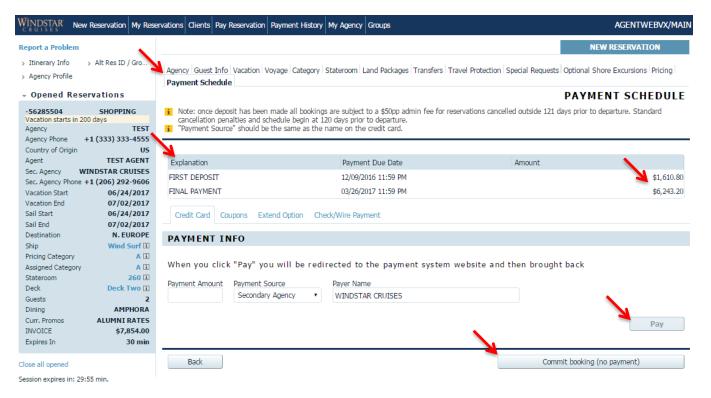

On the "Payment Schedule" tab, you will see when the first deposit and final payment are due for the cruise. To confirm a booking and make an immediate payment (deposit or pay in full) click "Pay." Or you can hold the reservation as an "option\*" by clicking "Commit booking (no payment)." An additional "Summary" tab will appear after you pay or commit booking, you will need to click this tab to bring you to the Reservation Summary.

<sup>\*</sup>Certain terms and restrictions apply to the holding length.

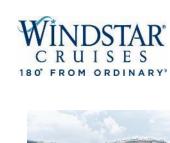

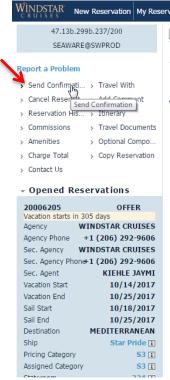

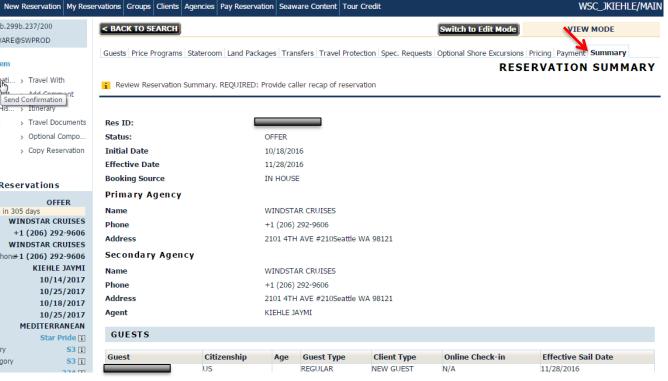

On the "Summary" tab, one of the options you have is to send a confirmation email. You can do this by clicking "Send Confirmation" in the top left corner of the screen. This will be an overview of inclusions and pricing for your client to review. Once clicked, you will see multiple options of items to send to your client.

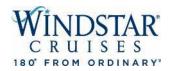

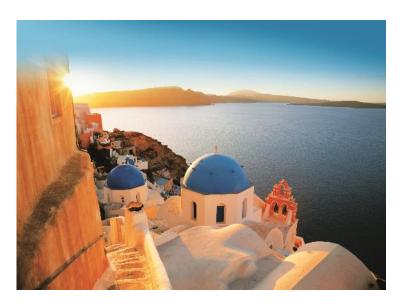

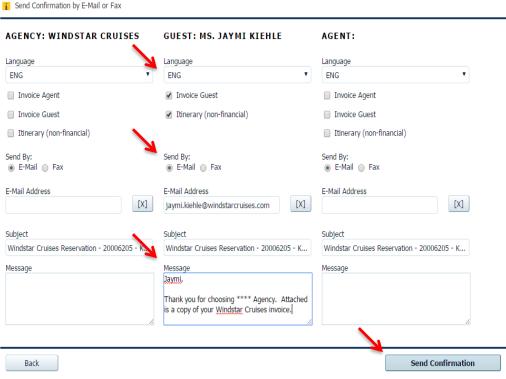

This is what the "Send Confirmation" screen looks like. You can choose to send the confirmation to your main agency, the guest, and yourself -- all at the same time! Click the boxes for the items that you would like to be included in the email. You may also personalize a message to each email address.

If you are satisfied with what is being sent, click "Send Confirmation."

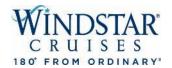

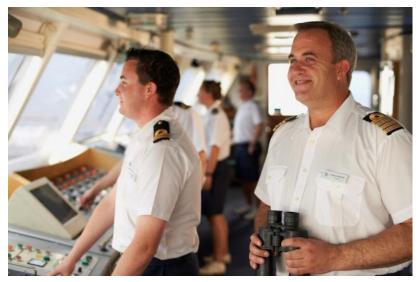

This is an example of a Guest Copy of the invoice that can be emailed to you, your agency, and your guest. The email includes the passenger booking #, booking date, names on booking, sailing, cabin #, cabin category, applicable promotion, taxes, hotel and shore excursion fares, and transfers. It also includes the first deposit amount and when it was made/is due and when the final payment amount is due.

| Guest Invoice Copy |            | Status |
|--------------------|------------|--------|
| Booking #          | 20000203   | Offer  |
| Booking Date       | 10/18/2016 |        |
| Terralina Data     | 12/12/2016 |        |

Seattle, WA 98121 Ph: (206) 292-9606

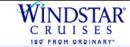

2101 4th Ave. Suite 210, Seattle WA 98121 (800)258-SAIL (7245)

| Contact Information | Guest Info | Guest Information |     |     |         |          |  |
|---------------------|------------|-------------------|-----|-----|---------|----------|--|
|                     | Guest      | Name              | M/F | DOB | YCM #   | Ready?   |  |
| WINDSTAR CRUISES    | 1          |                   | F   |     | 3000020 | <b>A</b> |  |
| 2101 4TH AVE #210   | 2          |                   |     |     | 1844141 | <b>A</b> |  |

Note: If your Windstar yacht vacation was booked by a Travel Agent, please contact the agency for questions about your cruise fares, purchases or payments. You reservation will be marked 'Ready to Travel' when final payment and all passenger information has been received.

#### Booking Summary \$260.00 \$260.00 Islands of the West Med 7D BCN-CW \$2,898,70 \$2,898,70 BARCELONA to ROME/CIVITAVECCHIA-Star Pride, Cat S3, Cabin (includes NDA of (includes NDA of 324 \$305,00pp) \$305,0000) Windstar Yacht Club -Alumni Discount \$-129.70 \$-129.70 10/18/17 \$160.00 \$160.00 Hotel Fare (Hotel Indigo-Plaza Catalunya Barcelona) (Items may be \$565.00 \$565.00 10/19/17 Shorex \$69.00 \$69.00 10/18/17 \$65.00 \$65.00 Guest Totals: \$3,888.00 \$3,888.00

| Payment Schedule |            |            |  |  |
|------------------|------------|------------|--|--|
| First Deposit    | 10/21/2016 | \$1,428.70 |  |  |
| Final Payment    | 07/16/2017 | \$6,347.30 |  |  |

**Booking Total:** 

| Payment Summary |              |            |                 |        |  |
|-----------------|--------------|------------|-----------------|--------|--|
| Date            | Payment Type | Trans Type | Cardholder Name | Amount |  |
| 10/18/16        | WEBCC        | PAYMENT    |                 | \$1.00 |  |
|                 |              |            | Total Payments: | \$1.00 |  |

Balance Due: <u>\$7,775.00</u>

\$7,776.00

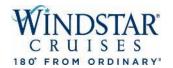

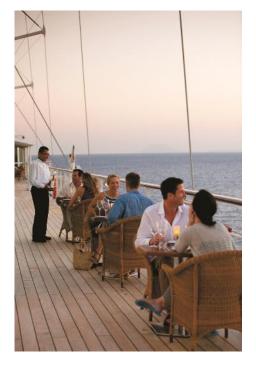

| Detailed Itinerary Confirmation Status |            |       |  |  |  |
|----------------------------------------|------------|-------|--|--|--|
| BOOKING#                               | 20006205   | Offer |  |  |  |
| BOOKING DATE:                          | 10/18/2016 |       |  |  |  |
| CONFIRMATION DATE:                     | 12/13/2016 |       |  |  |  |

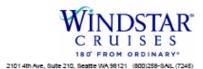

| Agency Information                                           | Guest Information |                  |     |     |         |       |  |
|--------------------------------------------------------------|-------------------|------------------|-----|-----|---------|-------|--|
|                                                              | GUEST             | NAME             | M/F | DOB | YCM #   | READY |  |
| WINDSTAR CRUISES                                             | 1                 | JAYMI KIEHLE     | F   |     | 3000020 | A     |  |
| 2101 4TH AVE #210<br>Seattle, WA 98121<br>Ph: (206) 292-9606 | 2                 | KYLE RAY FIVEASH |     |     | 1844141 | A     |  |

Please carefully review all the details on this confirmation to ensure the reserved yacht vacation package meets with your expectations. If you have any questions or concerns about the detail below, please contact your travel agent or Windstar Cruises immediately so we may review and correct the pleas as invoiced.

Note: If your Windstar yacht vacation was booked by a Travel Agent, please contact the agency for questions about your cruise fares, purchases or payments. Your reservation will be marked 'Ready to Travel' when final payment and all passenger information has been received.

| Yacht Voyage Details |                                    |                                                                                |  |  |  |  |
|----------------------|------------------------------------|--------------------------------------------------------------------------------|--|--|--|--|
| YACHT:               | Star Pride                         | PORT OF EMBARKATION:                                                           |  |  |  |  |
| CRUISE PROGRAM:      | Islands of the West Med 7D BCN-CVV | BARCELONA, SPAIN                                                               |  |  |  |  |
| VOYAGE ID:           | BONCW7C                            | VIA LAIETANA Nº 15 PRINCIPAL 1   BARCELONA 08003 ES                            |  |  |  |  |
| VOYAGE BEGINS:       | October 18, 2017                   | All aboard at 1:00 pm                                                          |  |  |  |  |
| VOYAGE ENDS:         | October 25, 2017                   | PORT OF DISEMBARKATION:                                                        |  |  |  |  |
| CRUISE DURATION:     | 7 nights                           |                                                                                |  |  |  |  |
| CABIN CATEGORY:      | Category S3                        | ROME/CIVITAVECCHIA, ITALY  VIA PRATO DEL TURCO I LOC. DARSENA ROMANA/UFF.N.4 I |  |  |  |  |
| CABIN ASSIGNMENT:    | 324                                | CIVITAVECCHIA 00053 IT                                                         |  |  |  |  |
|                      |                                    | Ship's Arrival at 8:00 am                                                      |  |  |  |  |
| Vovage Plan          |                                    |                                                                                |  |  |  |  |

POSITION

ARRIVAL

1:00 pm

8:00 am

DEPARTURE

5:00 pm

6:00 pm

This is an example of the itinerary that you can choose to email to yourself, your agency and your clients. This email shows items such as daily itinerary, arrival/departure times, embark/disembark locations, etc.

PORT OF CALL

BARCELONA

PALMA DE MALLORCA

DATE

10/18/2017

10/19/2017

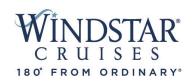

# **Regional Sales Managers**

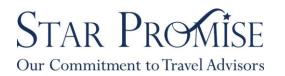

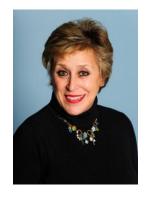

Andrea Mendelsohn
Canada
Andrea Mendelsohn@windstarcruises.com

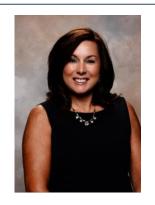

Dianna Rom
USA
Dianna.Rom@windstarcruises.com

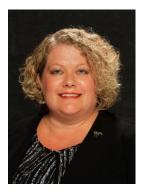

Melissa Nessenson
USA
Melissa.Nessenson@windstarcruises.com

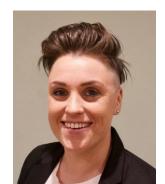

Anna Perrott
RSM, UK
Anna. Perrott@windstarcruises.com

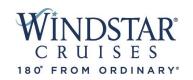

# Consortia, Key Accounts & Inside Sales Contacts

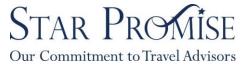

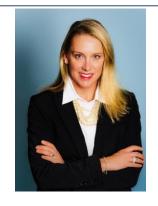

Gina McGinnis
Director of Sales, National Accounts
Gina.McGinnis@windstarcruises.com

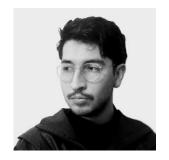

Diego Suarez Windstar Inside Sales Coordinator Windstar sales@windstarcruises.com

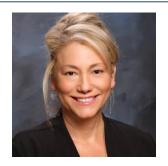

Stephanie Copeland International & Key Account Manager WA/OR/ID/HA RSM Stephanie.Copeland@windstarcruises.com

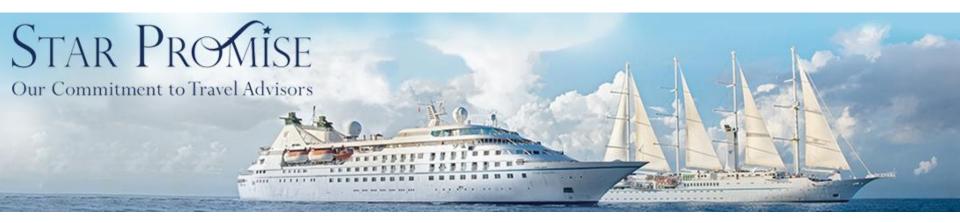

All of us at Windstar Cruises appreciate your business and look forward to welcoming your clients onboard our beautiful ships! Should you have any questions or concerns, we invite you to contact our Inside Sales Dept. at <a href="windstar sales@windstarcruises.com">windstarcruises.com</a>

Thank you for your business!